# *Remote On-Screen Administration (ROSA)*

# **How to Assign an Assessment using Remote On-Screen Administration (ROSA)**

- 1. Assign an Assessment to an Examinee (*see managing assessments*).
- 2. Complete the required fields and any additional information.
- 3. Select **Remote On-Screen Administration** radio button as the delivery method.
- 4. Complete the required fields for ROSA.
- 5. Click the **Preview and Send Invitation** button. The Assessment Invitation email page will display.

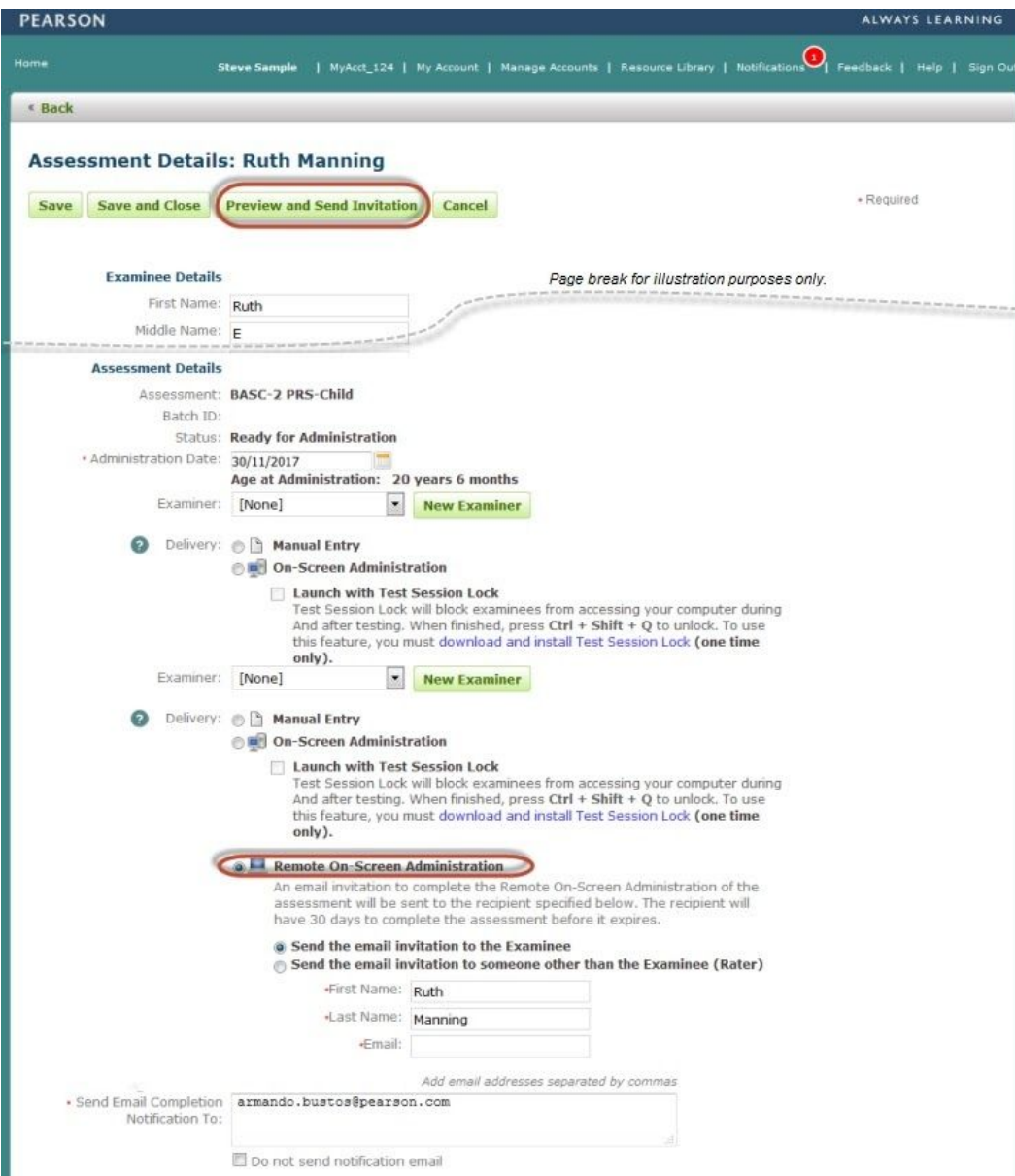

# **Assessment Invitation Email**

- 1. Complete the required fields (recipient name, email, subject line, etc). *Verify that the email address is correct.*
- 2. Click the **Send Invitation** button. A confirmation message will display on the page.
- 3. Click **Close**.

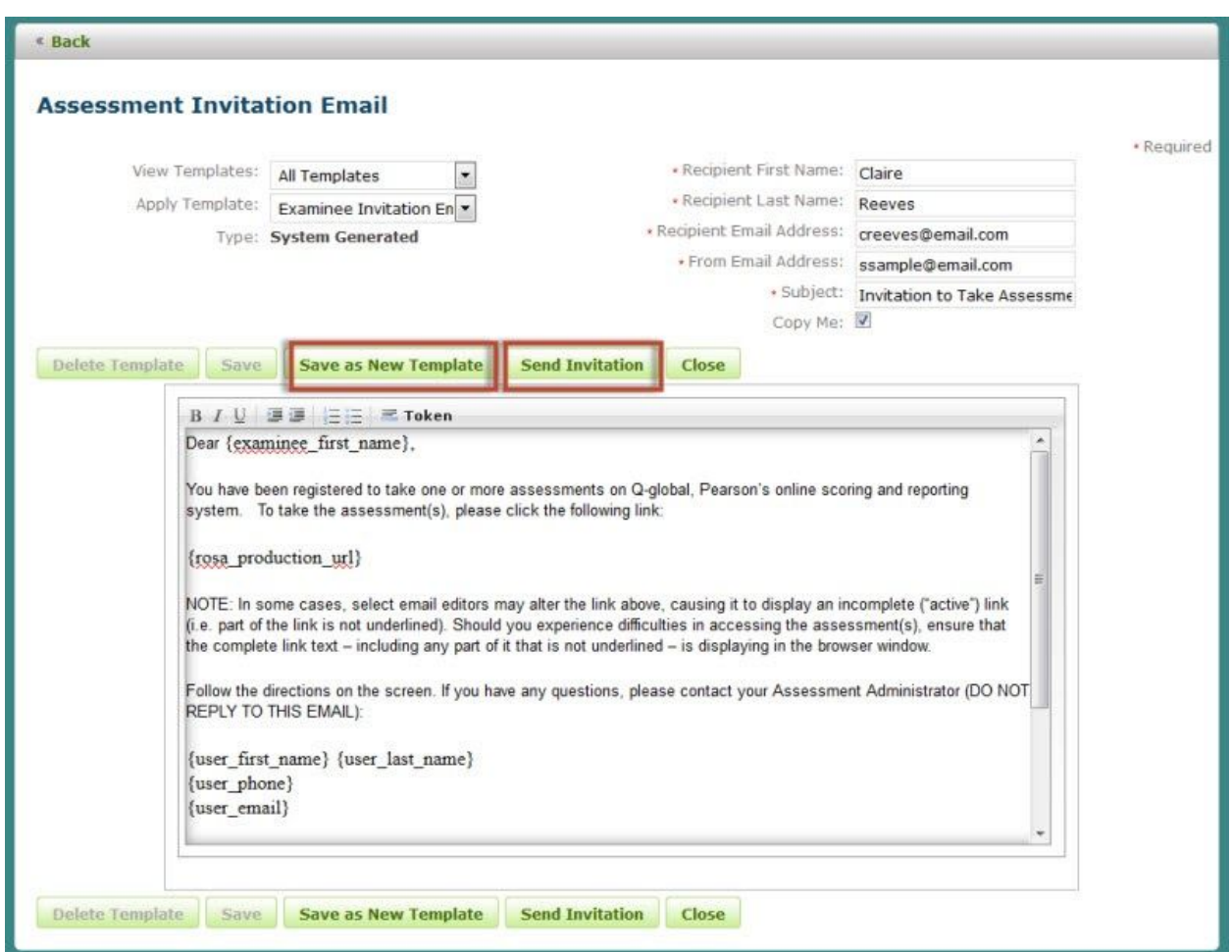

# **Customizing the Assessment Invitation Email**

You have the ability to create customized assessment invitation email letters to meet the needs of your organization.

#### **To Create a Custom Template**

- 1. Make any changes to the body of the email.
- 2. Click the **Save as New Template** button. A pop up window will display.
- 3. Enter a **Template Name**.
- 4. Select the **Type** (private, public or public all).
- 5. Click **Ok**. The pop up window will close.
- 6. A confirmation message will display on the page.

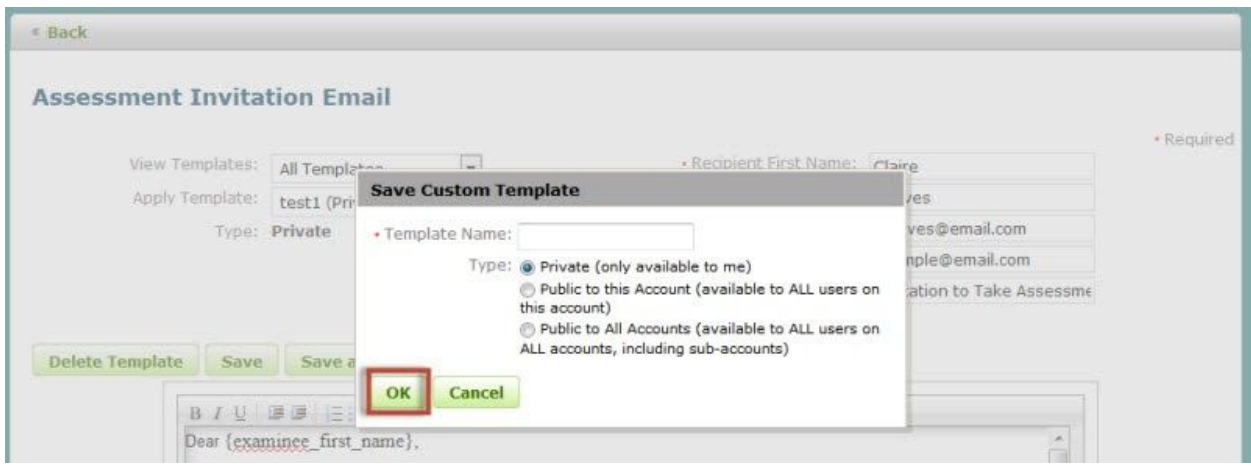

#### **Add a Token to the Template**

You also have the ability to add/remove tokens (commonly known as a data source) to the body of the email letter. The token will use information from your data source and insert it into the body of the email. All Q-global templates have imbedded tokens. They are displayed in a set of brackets  $\{ \}$  (see images below for an example).

## **To Add a Token**

- 1. Place your cursor in the body of the email template and locate it where you want the new token to appear.
- 2. Click the **Token** link on the toolbar menu located at the top of the email template. A pop up window will appear.
- 3. Select a **token** from the list. The pop up window will close.
- 4. The new token will now appear in the template.

### **To Remove a Token**

- 1. Locate the **token** in the body of the email template.
- 2. Place your cursor behind or in front of the token.
- 3. Click the backspace button (or delete button) to remove the token (remember to also delete the " $\{ \}$  " symbols).

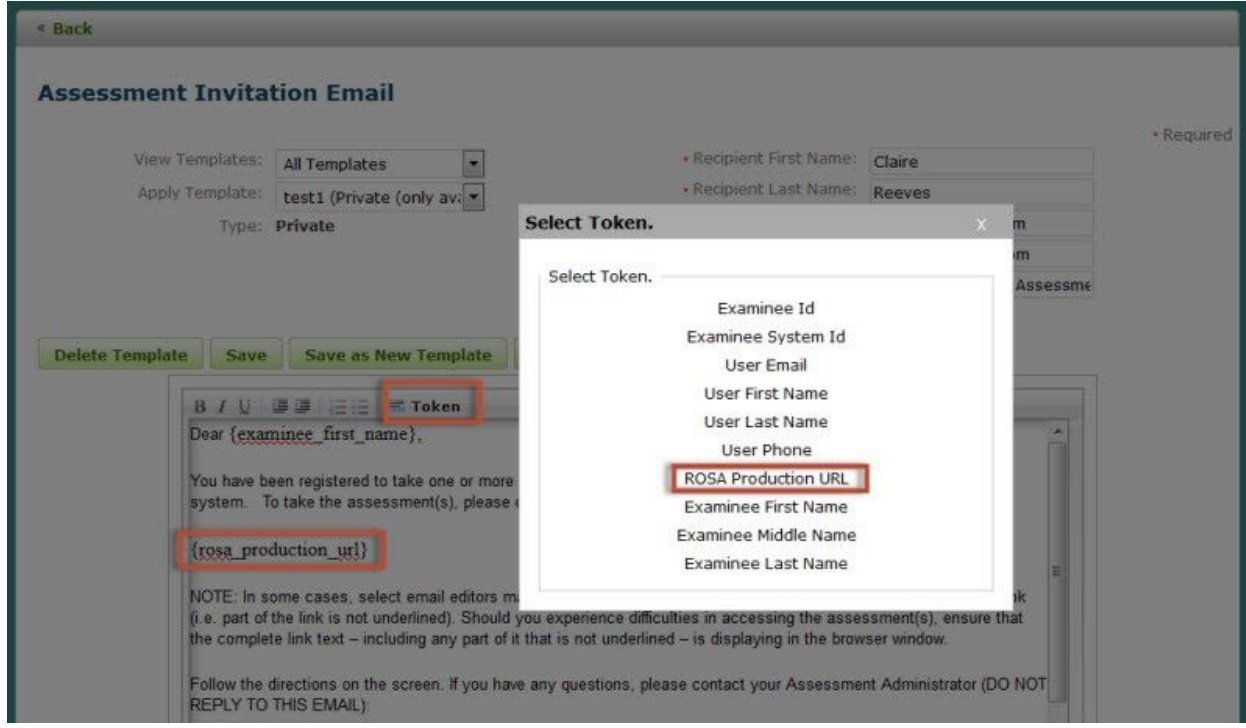

## **ROSA Email Notifications**

Q-global sends out email notifications prior to and after the ROSA is complete:

#### 1. **Invitation Email**

The invitation email is delivered to an examinee/rater when an assessment is assigned. The examinee/rater can click on the link in the email to launch the assessment.

## 2. **Reminder Email**

The reminder email is delivered to the examinee/rater seven (7) days after the assessment is assigned. It serves as a reminder to the examinee/rater to complete the assessment within 30 days. If the examinee/rater has completed the assessment/questionnaire, they will not receive a reminder email.

3. An account owner has the ability to enable/disable this account setting. If the reminder email notification is disabled, then no one will receive reminder emails.

## **Reminder Notification - Account Settings**

To update the settings, please visit Manage Accounts > Details.

- 1. Click the **Manage Accounts** link on the header navigation menu.
- 2. Select your account.
- 3. From the Details tab (by default), click the **EDIT** command button.
- 4. Scroll down to the **Assessment Settings** (right column).
- 5. Click the Remote ROSA Notification checkbox (checked is enabled and will send out the reminds to everyone).
- 6. Click SAVE to save changes.

#### 4. **Completion Email**

The completion email is delivered once the assessment is complete.